## **Creating SV-8 diagram**

To create SV-8 diagram

- 1 Create new Version Of Configuration
- 2 Assign the resource for the Version Of Configuration

## **Create new Version Of Configuration**

To create new Version Of Configuration in SV-8 diagram

- 1. Click the **Add New** button and select Version of Configuration.
- 2. Type the name of the newly created Version of Configuration.

## Assign the resource for the Version Of Configuration

To assign the resource for the Version Of Configuration

- 1. Right-click the Version Of Configuration in the diagram pane and select Resource.
- 2. Follow the steps of the Resource Assignment Wizard.
- 3. Click **Finish** when you are done.

The resource is assigned for Version Of Configuration in specified time frame.

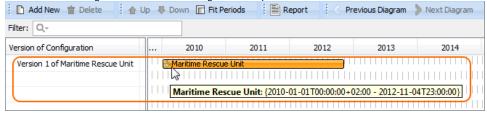